## MANUAL PENGGUNA

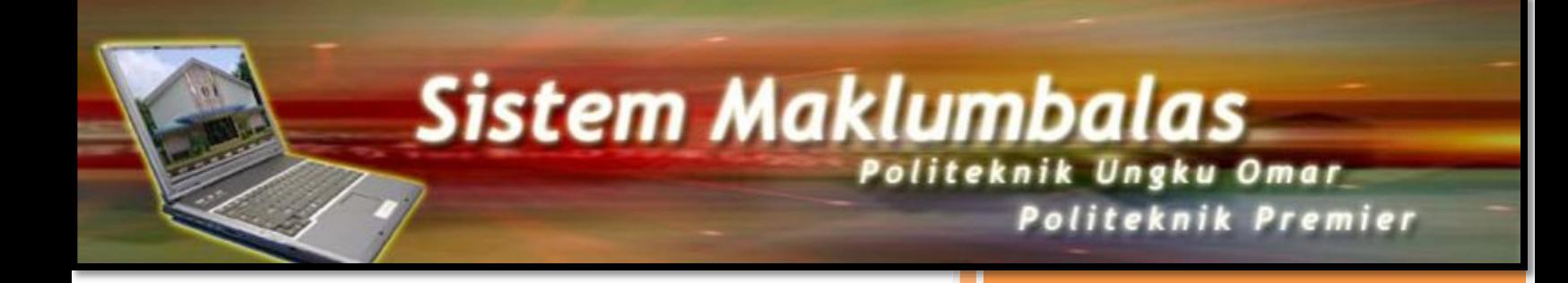

**Unit Teknologi Maklumat Politeknik Ungku Omar 1/1/2015**

## **SISTEM MAKLUMBALAS**

Sistem Maklumbalas ini merupakan satu sistem yang berasaskan web. Sistem ini boleh dicapai oleh pengguna melalui Internet, sama ada semasa berada di dalam atau di luar kampus Politeknik Ungku Omar, PUO.

Sistem ini menyediakan satu kemudahan kepada para pengguna untuk memasukkan maklumbalas mereka secarai *online*, pada bila-bila masa dan di mana-mana sahaja. Pengguna juga boleh melihat status maklumbalas dan tindakan pembetulan yang diberikan oleh pihak yang terlibat.

Untuk menggunakan Sistem Maklumbalas, anda boleh mencapainya menerusi laman web rasmi Politeknik Ungku Omar di [http://www.puo.edu.my](http://www.puo.edu.my/)

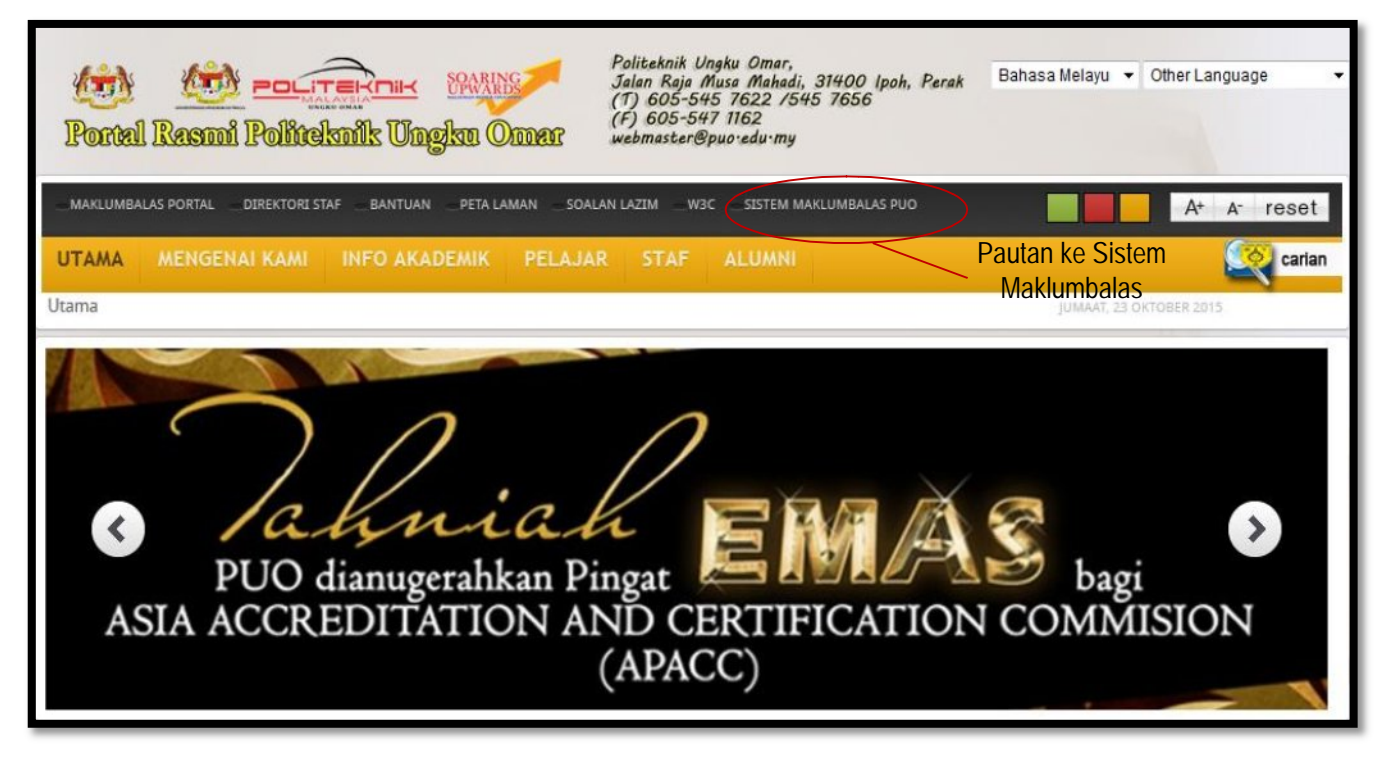

Untuk mula menggunakan Sistem Maklumbalas, sila klik pada pautan Sistem Maklumbalas.

Anda akan diberikan empat (5) menu utama iaitu **Info, Maklumbalas Baru, Status Maklumbalas, FAQ** dan **Portal PUO**. Anda boleh menurunmuat Manual Pengguna yang diberikan sebelum menggunakan sistem ini.

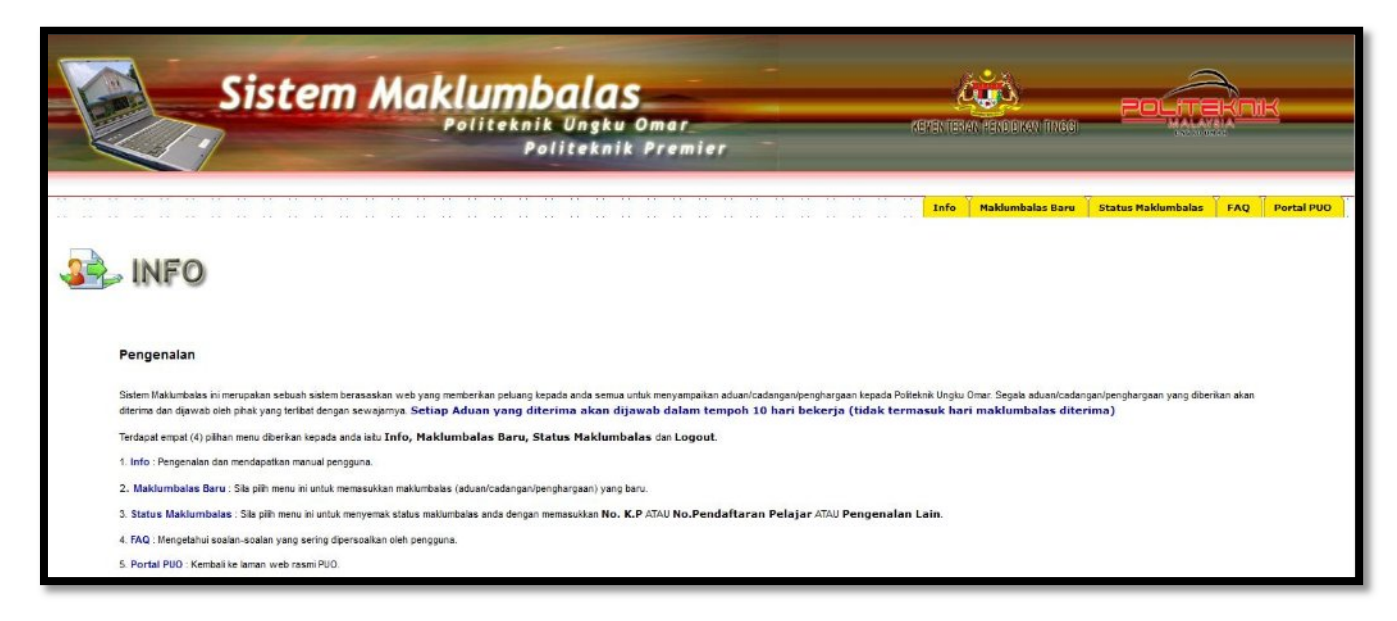

## **1. Maklumbalas Baru**

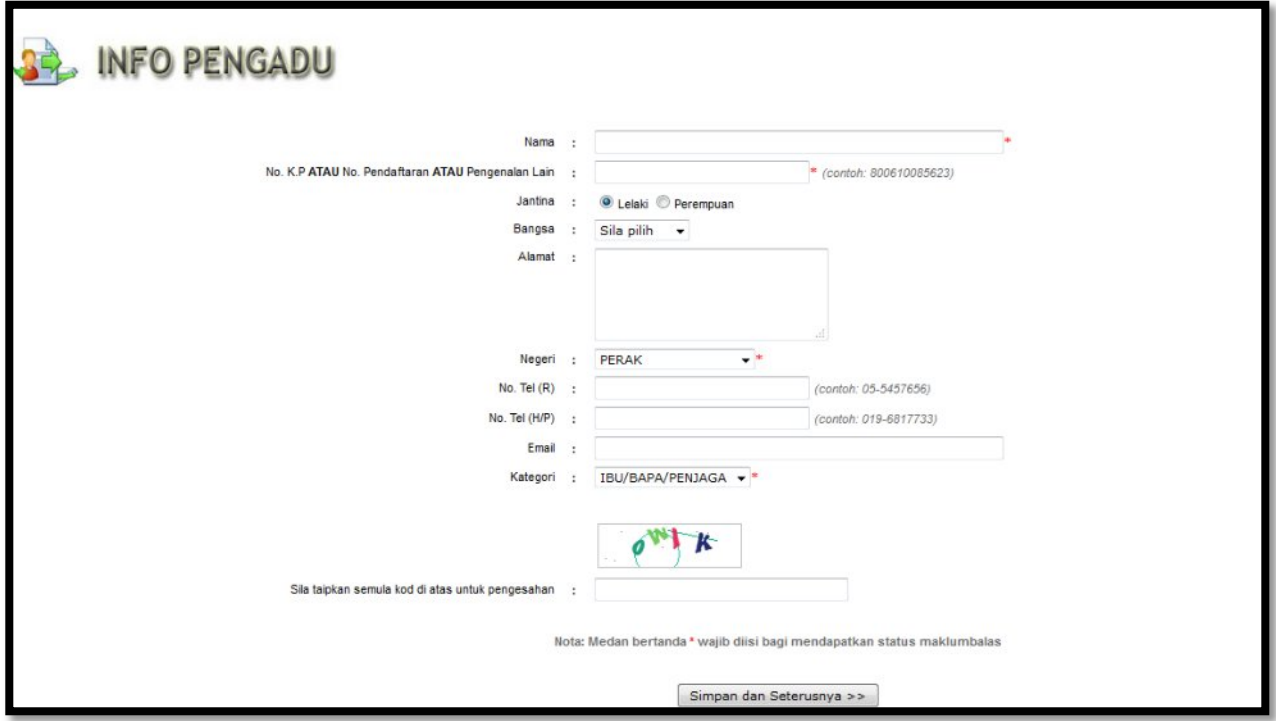

Rajah 1.2: Paparan Skrin Info Pengadu

Sekiranya anda ingin memasukkan sebarang maklumbalas yang baru, sila lengkapkan borang **Info Pengadu** seperti yang dipaparkan di Rajah 1.2 di atas. Sila pastikan medan-medan yang bertanda \* (berwarna merah) diisi. Bagi pengguna yang pernah menggunakan sistem ini, anda masih perlu mengisi borang tersebut. Sila klik pada butang **Simpan dan Seterusnya >>** untuk memasukkan maklumbalas anda.

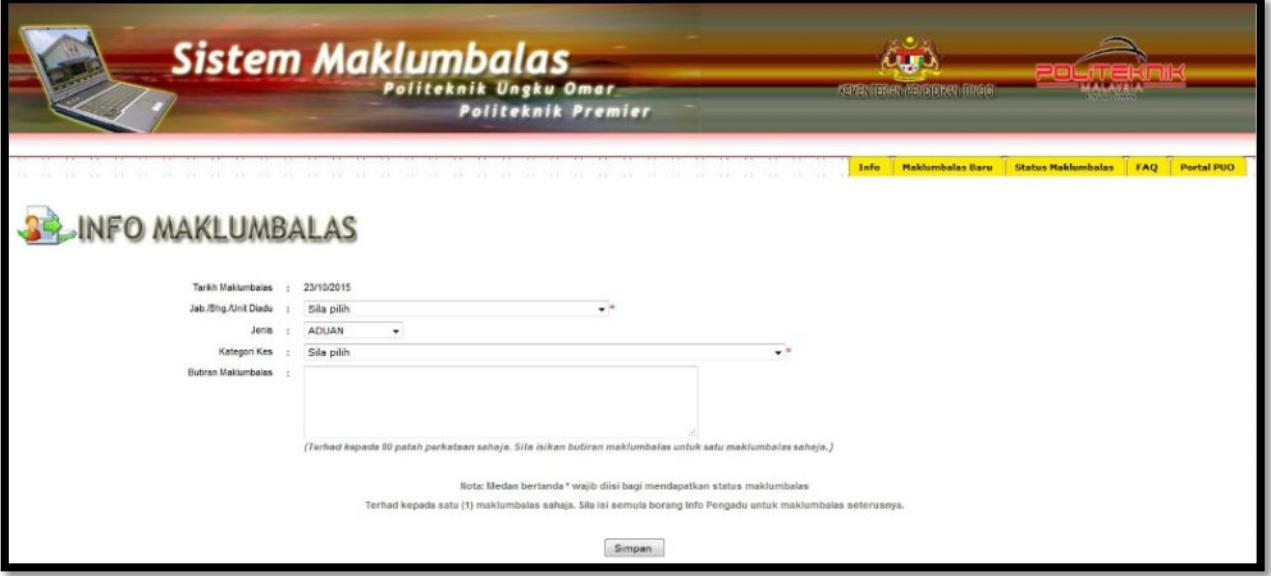

Rajah 1.3: Paparan Skrin Info Maklumbalas

Seterusnya, sila pilih Jabatan/Bahagian/Unit yang diadu, Jenis dan Kategori Kes. Kemudian, masukkan butiran maklumbalas. Butiran maklumbalas yang hendak dimasukkan adalah terhad kepada 40 perkataan sahaja. Sila pastikan medan-medan yang bertanda \* (berwarna merah) diisi. Sila klik pada butang **Simpan** untuk menyimpan maklumbalas yang telah dimasukkan.

Sekiranya anda ingin memasukkan maklumbalas yang seterusya, sila pilih Jabatan/Bahagian/Unit Yang Diadu, Kategori Kes, masukkan butiran maklumbalas dan klik pada butang **Simpan** tanpa perlu mengisi borang Info Pengadu sekali lagi. Bilangan maklumbalas yang boleh dimasukkan adalah terhad kepada empat (4) maklumbalas sahaja. Sekiranya anda ingin memasukkan maklumbalas yang ke-lima, anda perlu mengisi borang Info Pengadu sekali lagi.

## **2. Status Maklumbalas**

Sila pilih menu ini sekiranya anda ingin menyemak status maklumbalas yang telah anda hantar.

Sila masukkan No. K.P atau No. Pendaftaran atau Pengenalan Lain yang anda masukkan semasa mengisi borang Info Pengadu. Seterusnya, klik pada butang **Cari.**

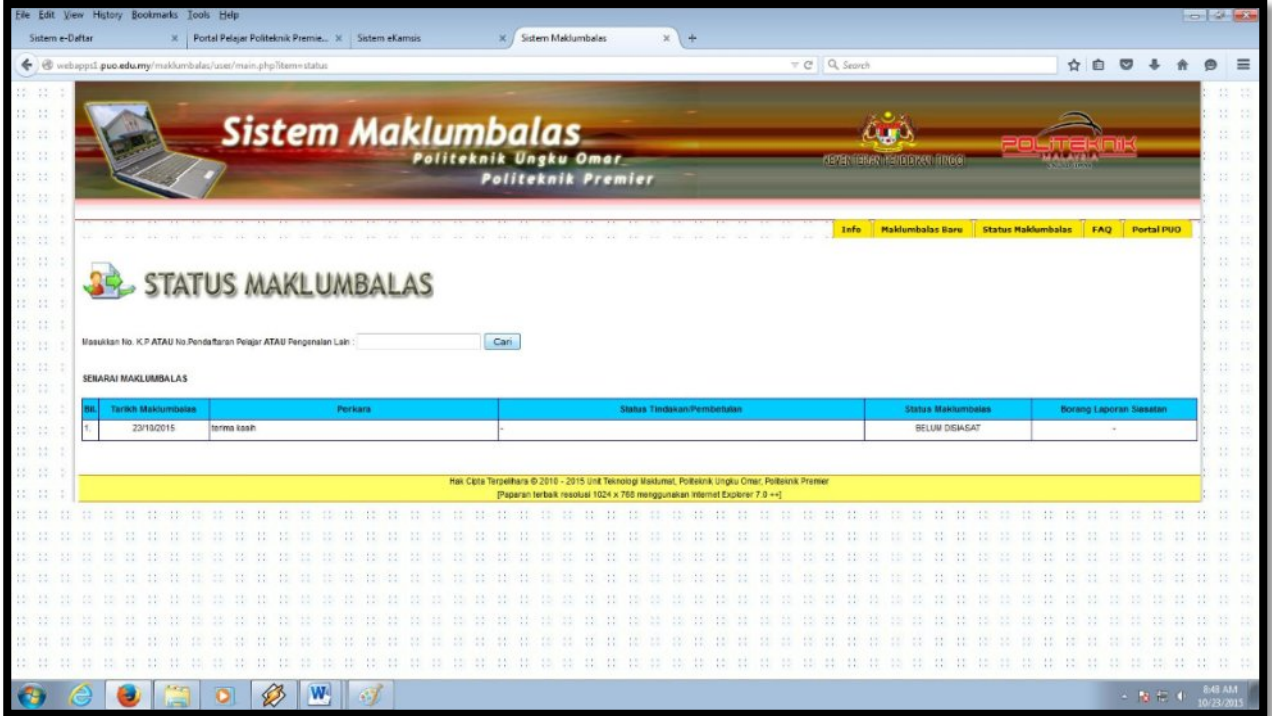

Rajah 1.4: Paparan Skrin Status Maklumbalas

Satu senarai maklumbalas yang pernah diisi akan dipaparkan. Senarai ini akan memaparkan Status Tindakan/Pembetulan yang telah diambil dan juga Status Maklumbalas untuk rujukan anda.

Untuk keluar daripada sistem ini, klik pada menu **Portal PUO**. Laman web rasmi Politeknik Ungku Omar akan dipaparkan.

Disediakan oleh:

Unit Teknologi Maklumat POLITEKNIK UNGKU OMAR Jalan Raja Musa Mahadi 31400 Ipoh Perak Darul Ridzuan Tel: 05-5457656

Hakcipta Terpelihara © 2015 Unit Teknologi Maklumat